## **Инструкция по голосованию на платформе za.gorodsreda.ru**

**Шаг 1.** Вводите в поисковую строку адрес платформы za.gorodsreda.ru или переходите по ссылке, если она у вас уже есть

**Шаг 2.** На сайте нажимаете на кнопку «Голосование» (выделено красным прямоугольником)

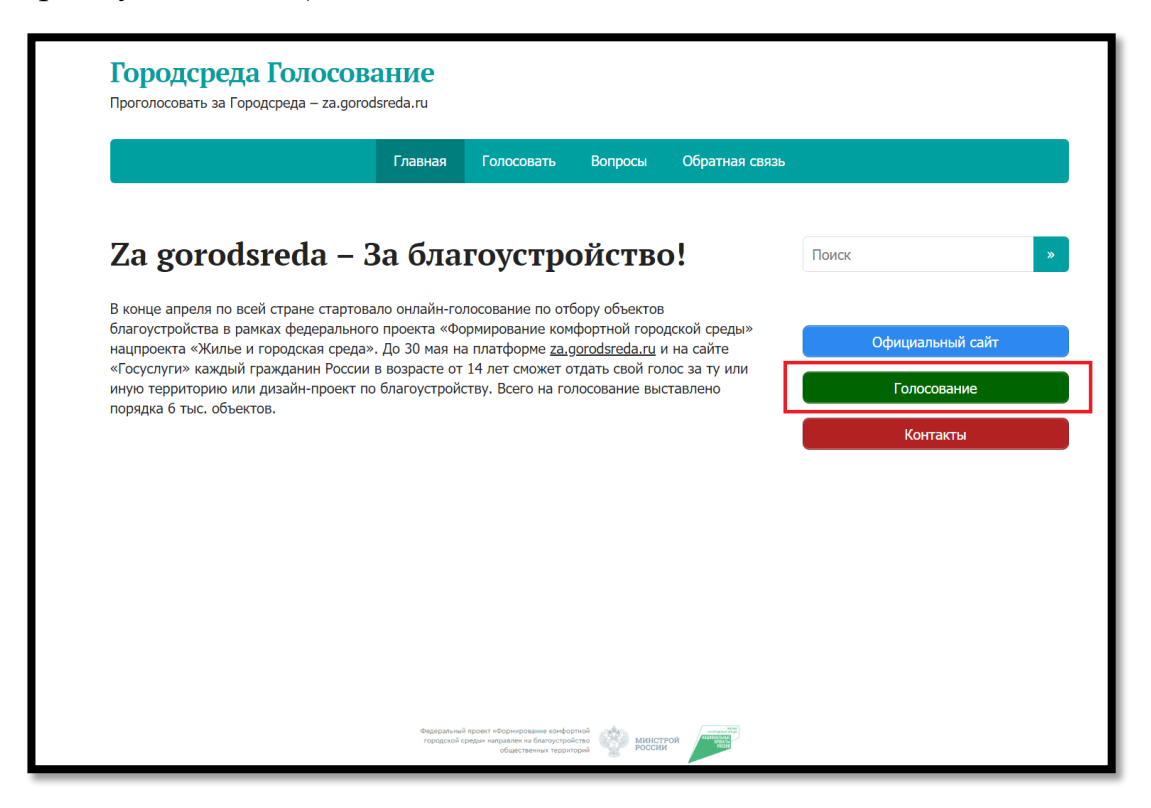

**Шаг 3.** В левом верхнем углу появится табличка, для подтверждения города.

Подтверждаете город Санкт-Петербург кнопкой «да, верно», либо нажимаете кнопку «нет, неверно» и выбираете в предложенном списке на букву «Г» – «г. Санкт-Петербург» (выделено красным прямоугольником).

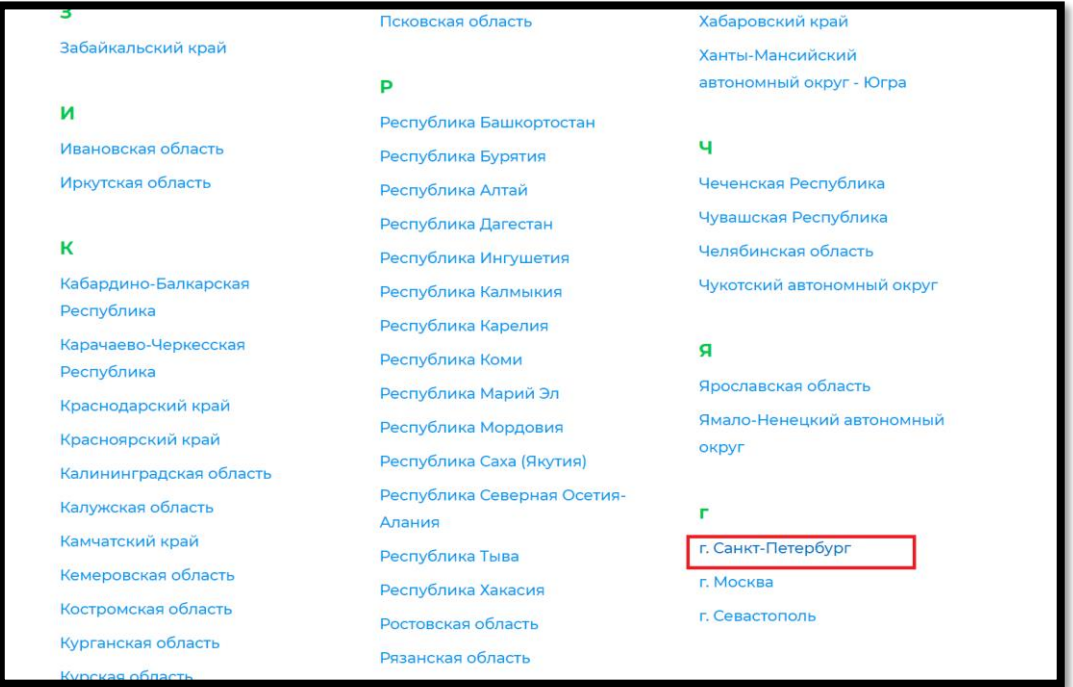

**Шаг 4.** В появившемся окне, выбираете любую кнопку «голосовать» (выделено красным прямоугольником).

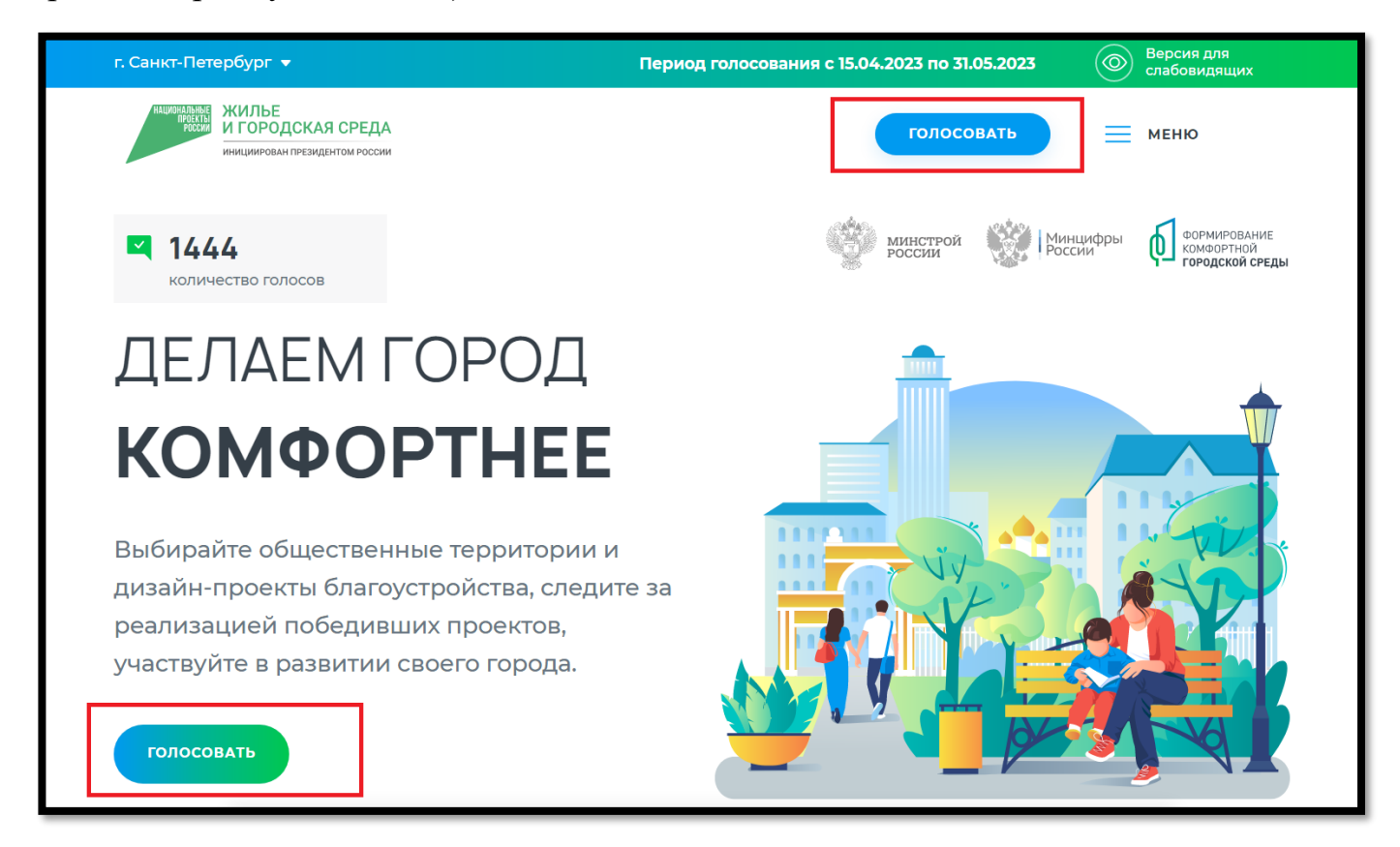

**Шаг 5.** В новом окне, в графе «Муниципальное образование или административный район» выбираете «Внутригородские муниципальные образования города федерального значения Санкт-Петербурга (см. также 40 900 000) (выделено красным прямоугольником).

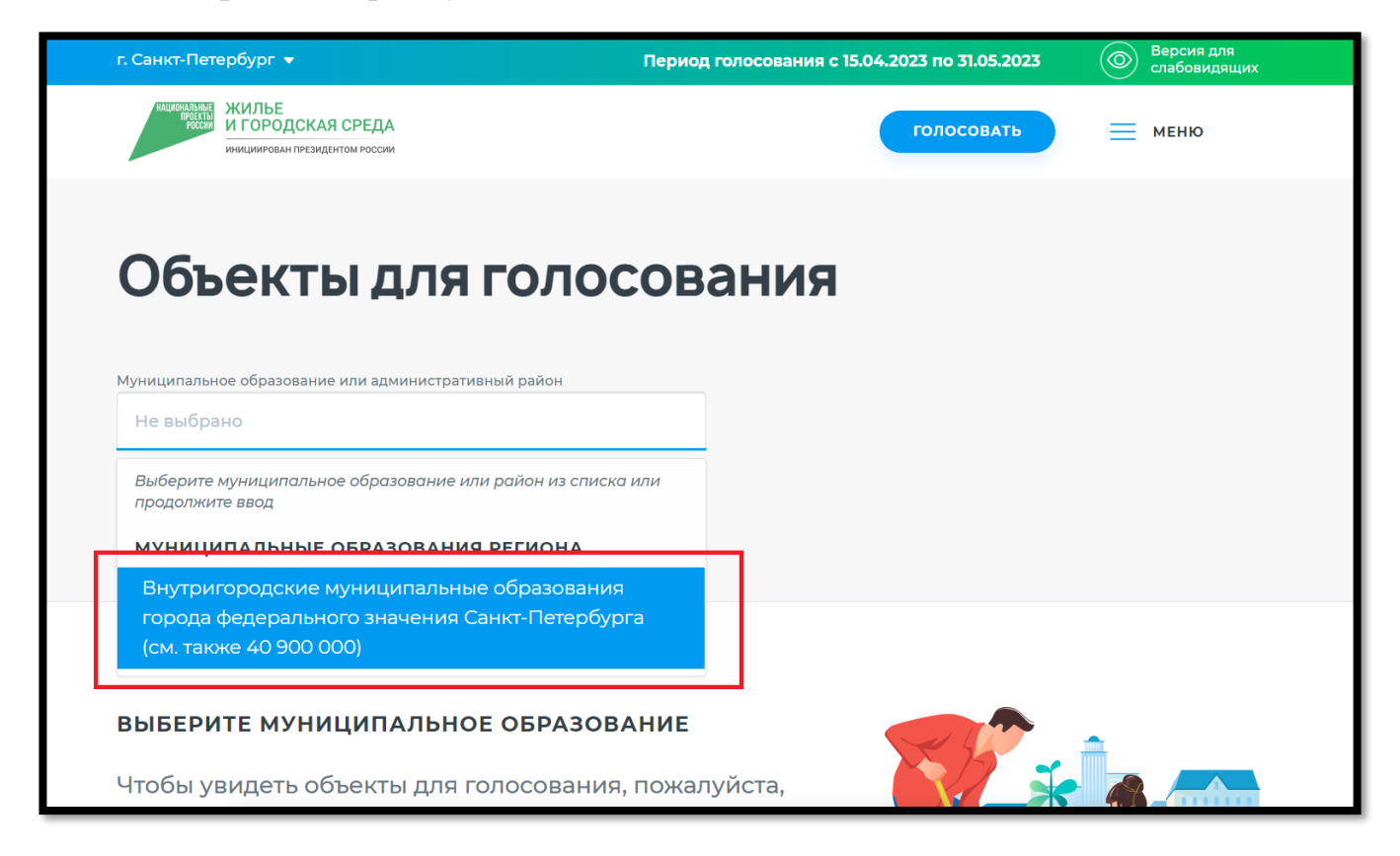

**Шаг 6.** Появляется список 18 объектов с указанием района, адреса и схемы. (выбираете объект, прокручивая список)

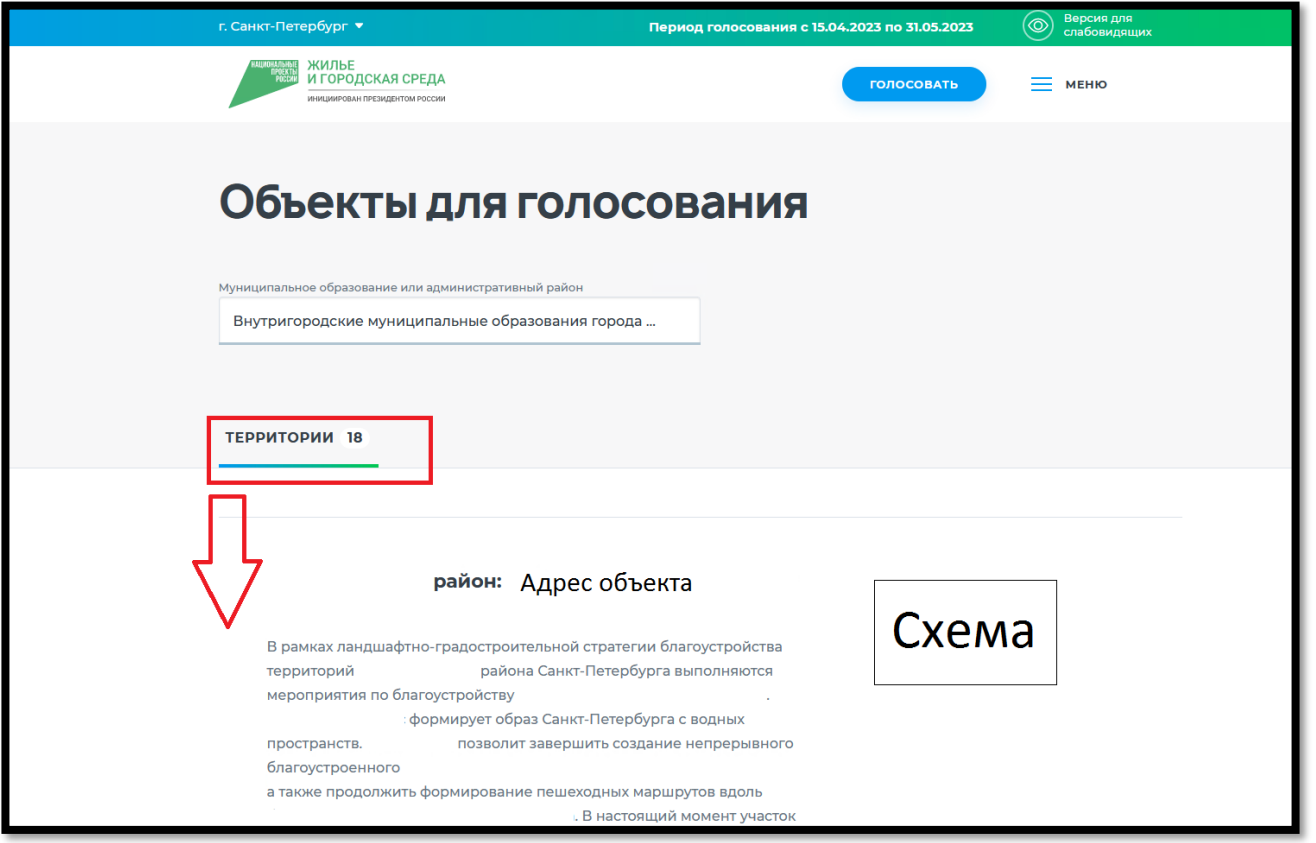

**Шаг 7.** Под выбранным объектом нажимаете кнопку «узнать подробности» (выделено красным прямоугольником)

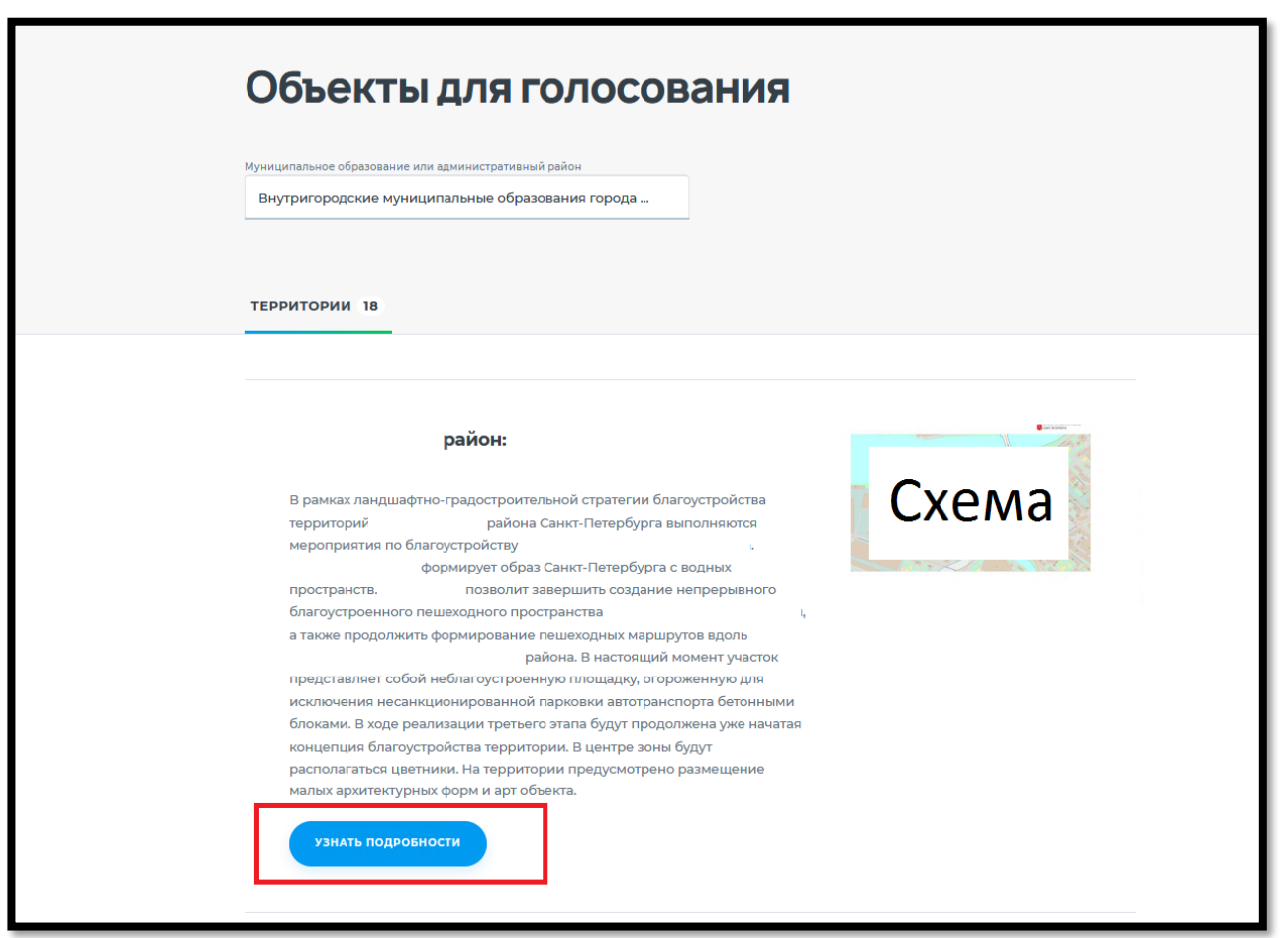

**Шаг 8.** Далее в новом окне нажимаем кнопку «принять участие» (выделено красным прямоугольником)

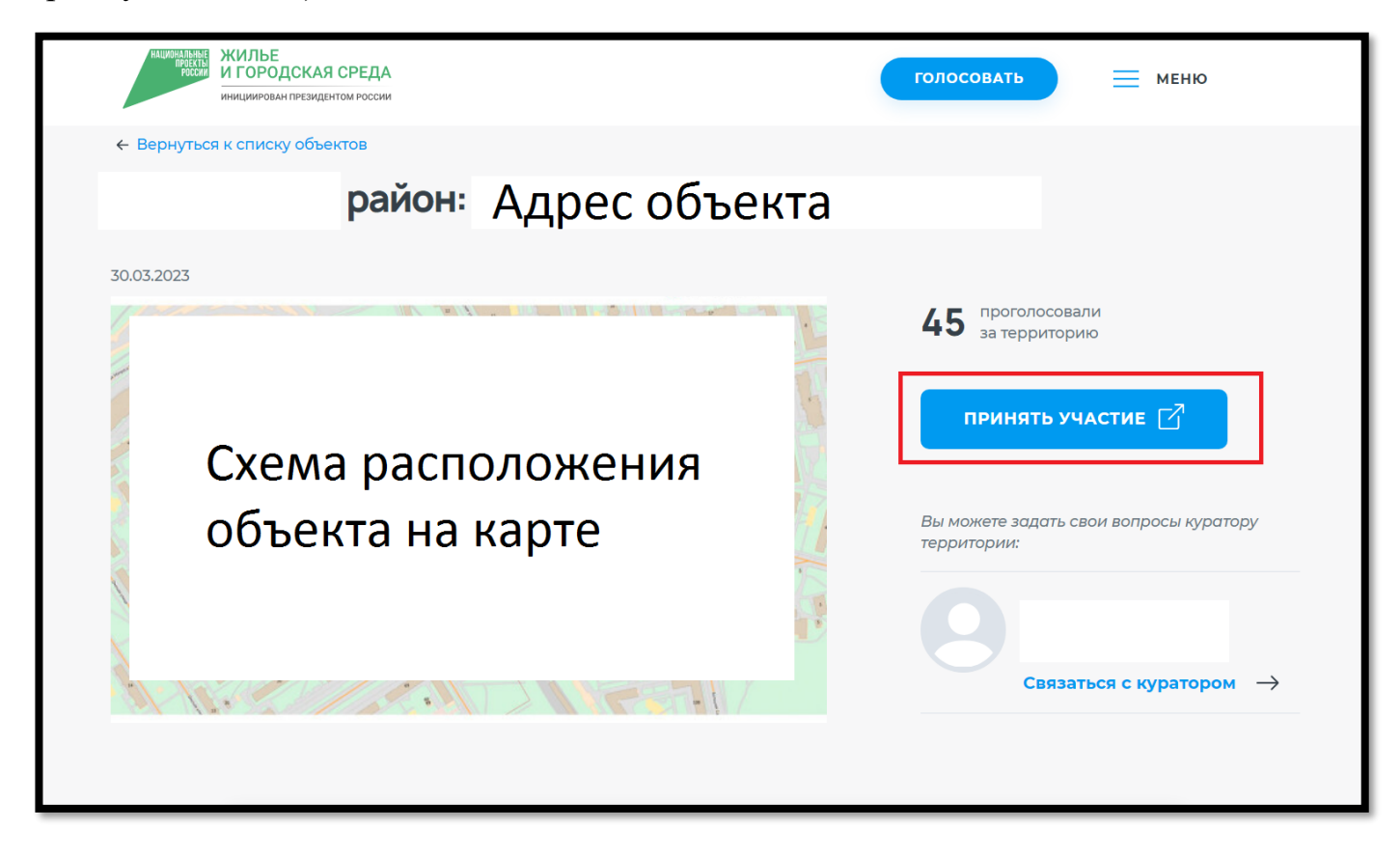

**Шаг 9.** Открывается окно сайта госуслуг, необходимо нажать «авторизоваться»

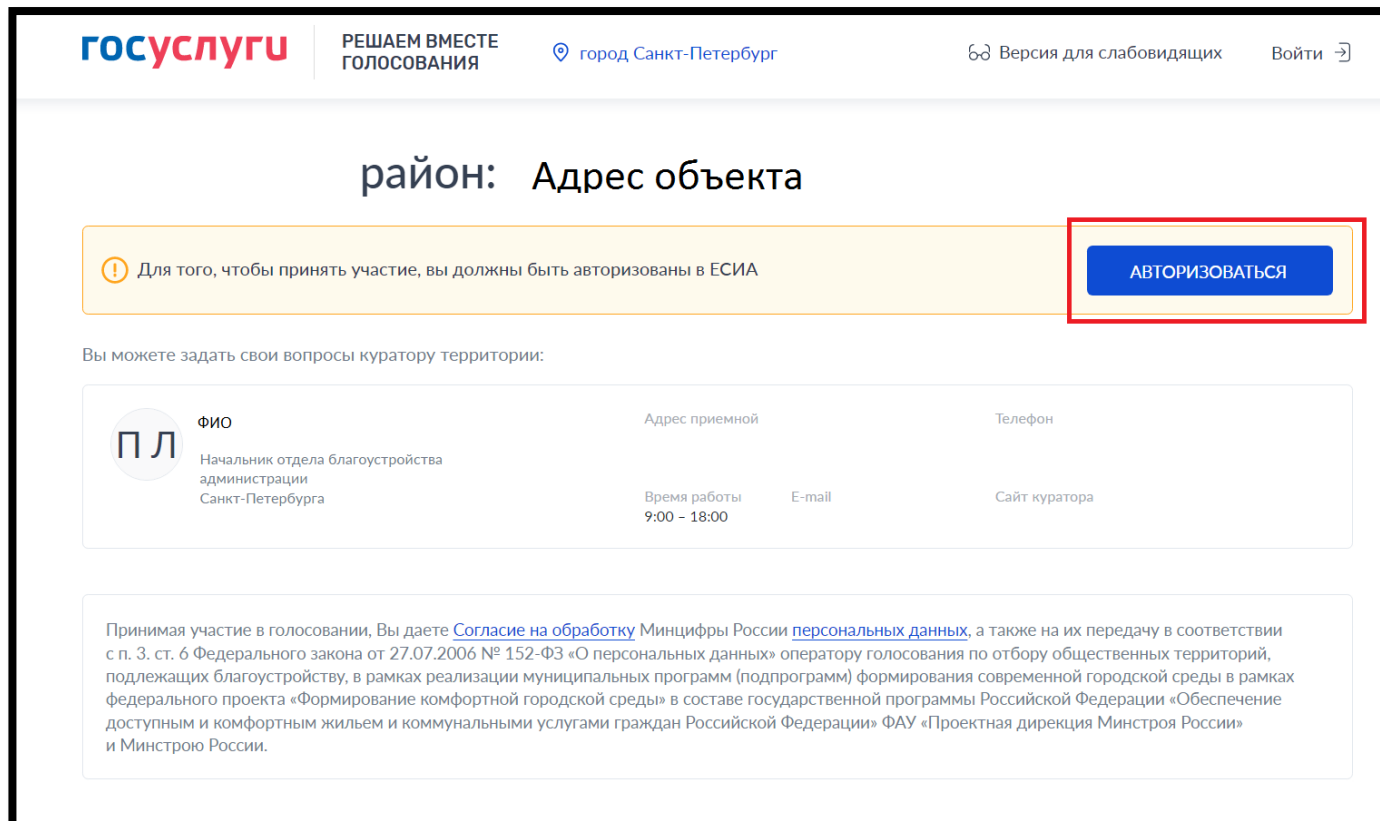

**Шаг 10.** Вводите логин и пароль от сайта Госуслуг или нажимаете «Зарегистрироваться» (выделено красным прямоугольником)

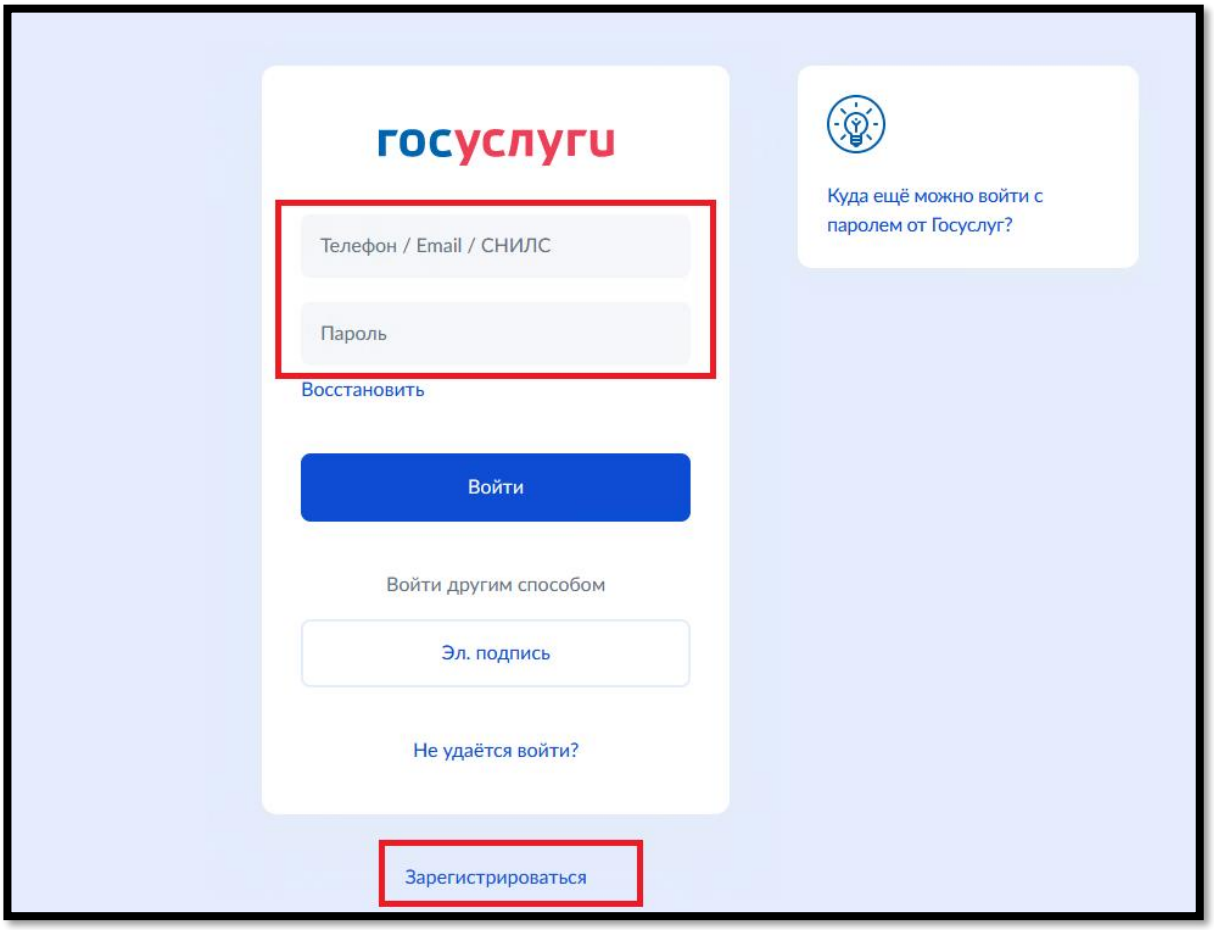

**Шаг 11.** После этого Вы вновь видите окно с выбранным объектом и нажимаете кнопку «проголосовать» (выделено красным прямоугольником)

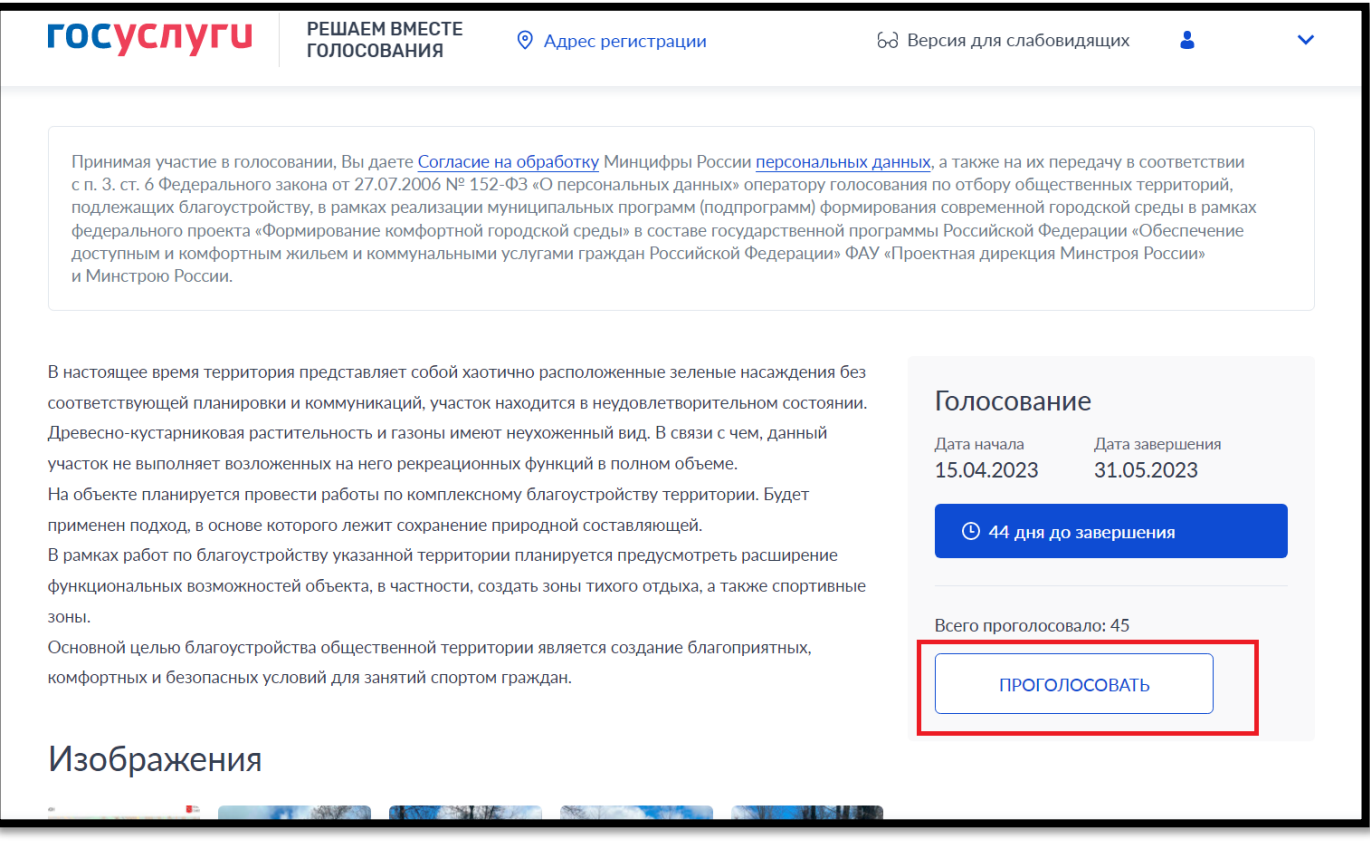

**Шаг 12.** Далее в том же окне, на том же месте должна появиться фраза «**Ваш голос учтён**» (выделено красным прямоугольником)

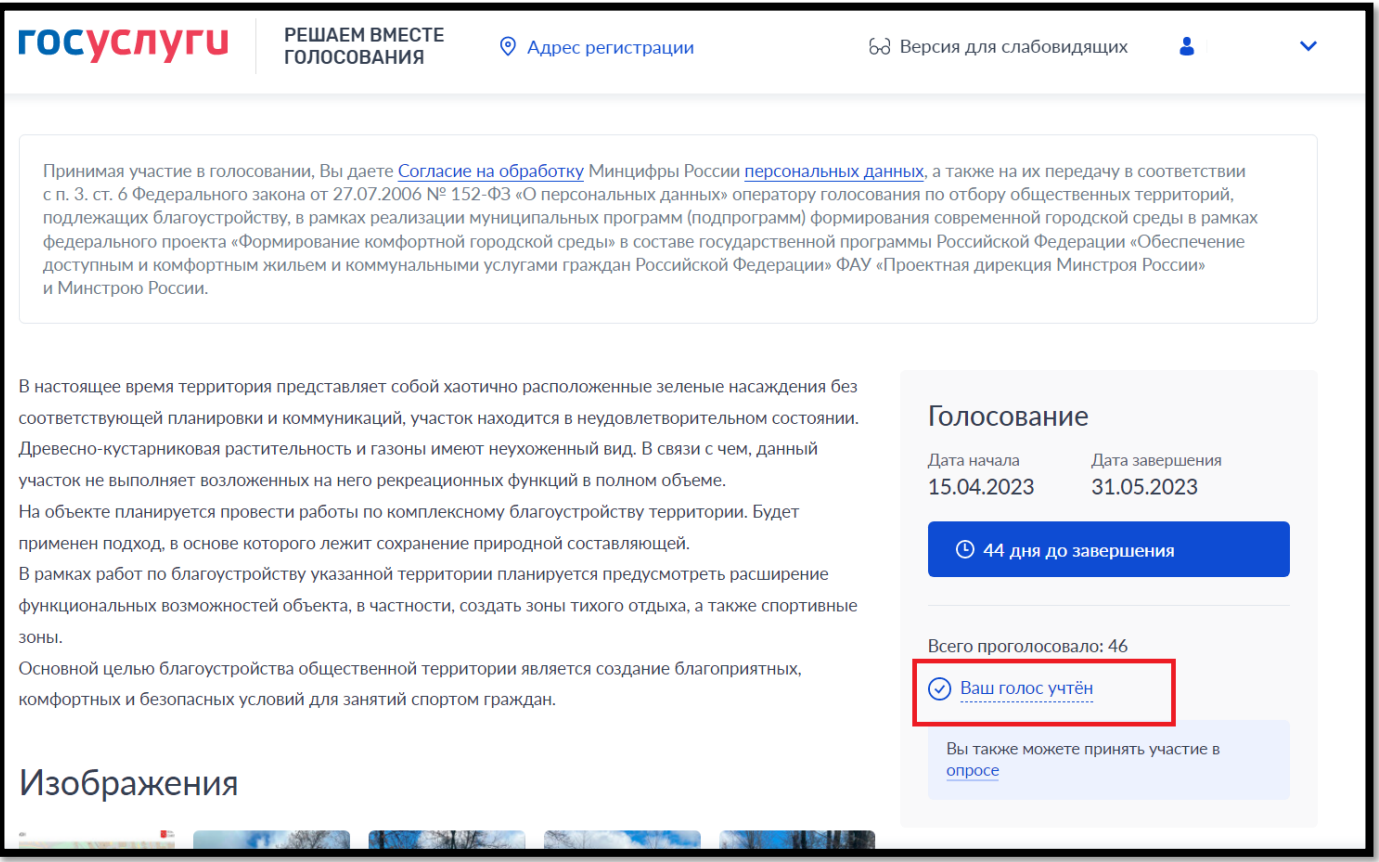

**Спасибо за участие в голосовании, приглашайте своих друзей и коллег проголосовать на сайте za.gorodsreda.ru, чем больше голосов, тем ближе победа!!!!!**